# collective.ifttt Documentation

Shriyanshagro

Jun 12, 2018

# Contents

| Introduction |                 |                                                                                     |  |  |  |
|--------------|-----------------|-------------------------------------------------------------------------------------|--|--|--|
| Cont         | ents            |                                                                                     |  |  |  |
| 2.1          | Enablin         | g RSS Feeds On Plone Sites                                                          |  |  |  |
|              | 2.1.1           | Introduction                                                                        |  |  |  |
|              | 2.1.2           | Enabling Syndication                                                                |  |  |  |
|              | 2.1.3           | Creating a Collection to Use as an RSS Feed                                         |  |  |  |
|              | 2.1.4           | Viewing Your RSS Feed                                                               |  |  |  |
| 2.2          | Configu         | ring a Plone Site with an IFTTT Secret Key                                          |  |  |  |
|              | 2.2.1           | Obtaining an IFTTT Secret Key                                                       |  |  |  |
|              | 2.2.2           | Saving an IFTTT Secret Key in Plone                                                 |  |  |  |
|              | <b>Cont</b> 2.1 | Contents<br>2.1 Enablin<br>2.1.1<br>2.1.2<br>2.1.3<br>2.1.4<br>2.2 Configu<br>2.2.1 |  |  |  |

# CHAPTER 1

## Introduction

ifttt.com - If This Then That, also known as IFTTT (pronounced /ft/) - is a free web-based service to create chains of simple conditional statements, called applets. These applets can perform a configured action in response to a trigger. Triggers and actions are web services provided by platforms such as Facebook, Pinterest, Youtube, Spotify - and now, Plone sites.

Below are a few examples of IFTTT applets for better understanding:

- If a video is liked on Youtube, then save the video details in Evernote
- If a profile picture gets changed on Facebook, then update the same profile picture on Twitter
- If I'm tagged in a photo on Facebook, then save it to my phone gallery
- If I receive an email about a new Twitter follower in my Gmail inbox, then tweet the new follower a welcome message
- If NASA posts a new astronomy picture of the day, then add it to my screensaver gallery.
- Email me about Top Apps that have become FREE in the Apple App Store.
- Automatically unmute my Android phone when I get back home.
- Add a Spotify song from a liked YouTube Video.

**collective.ifttt** is an addon which enables any Plone site to play in the IFTTT ecosystem by allowing you to create IFTTT applets.

Below are a few examples of using IFTTT with Plone sites.

- If a news item is published, then tweet about it or post it on Facebook.
- If an event is published, then add it to my calendar.
- If new users sign up for an event, then add them to a Slack channel.
- If content changes, then record who edited it in a Google spreadsheet.

# CHAPTER 2

## Contents

This documentation will teach you how to use collective.iftt to create IFTTT applets for Plone sites. We'll start with setting up a Plone RSS feed, which can be used on IFTTT without doing anything special. In the sections after that you will learn how to set up your IFTTT secret key and create IFTTT triggers, so you can create more customized applets.

# 2.1 Enabling RSS Feeds On Plone Sites

### 2.1.1 Introduction

Plone can generate RSS feeds from folderish content types like folders and collections. First you must enable syndication on your site so that RSS feeds will be generated. Then you can go to the collection or folder you want to use as a feed and adjust its syndication settings.

If you want to aggregate a particular set of content to an RSS feed, you can create a collection content item for that purpose. You can choose what *content types* to aggregate and filter by fields such as *labels, dates, location or language*. Collections are language aware so this works correctly on multilingual sites.

Once you have an RSS feed you can use it on IFTTT without doing anything special. (No secret key, no IFTTT trigger needed.)

Below are the steps to create an example RSS Feed on a Plone site. You can tweak the configuration to meet your requirements and make different kinds of RSS feeds given the flexibility of collections.

## 2.1.2 Enabling Syndication

Step 1

Go to Site Setup.

| Contents                                                            |                                                                                                    | <pre>only in current section Search Site Search</pre> |  |  |
|---------------------------------------------------------------------|----------------------------------------------------------------------------------------------------|-------------------------------------------------------|--|--|
| 🖌 Edit                                                              | Home News Events Users                                                                                                   |                                                       |  |  |
| O View                                                              |                                                                                                    |                                                       |  |  |
| ✦ Add new › State:<br>Published ›                                   | Welcome!                                                                                                    |                                                       |  |  |
| <ul> <li>Display →</li> <li>Manage →</li> <li>portlets →</li> </ul> | Searn more about Plone                                                                                                   |                                                       |  |  |
| ð 7 days ago                                                        | Home                                                                                                    |                                                       |  |  |
| <b>L</b> Sharing                                                    | admin_come to Plone<br>Preferences                                                                                       | News                                                  |  |  |
|                                                                     | Dashboard liations! You have successfully installed Plone.                                                               | Test Rss<br>May 28, 2018                              |  |  |
| 👤 admin ┥                                                           | Site Setup I of the web site you were expecting, the owner of Iled Plone. Do not contact the Plone Team or the out this. |                                                       |  |  |

Select Syndication under General.

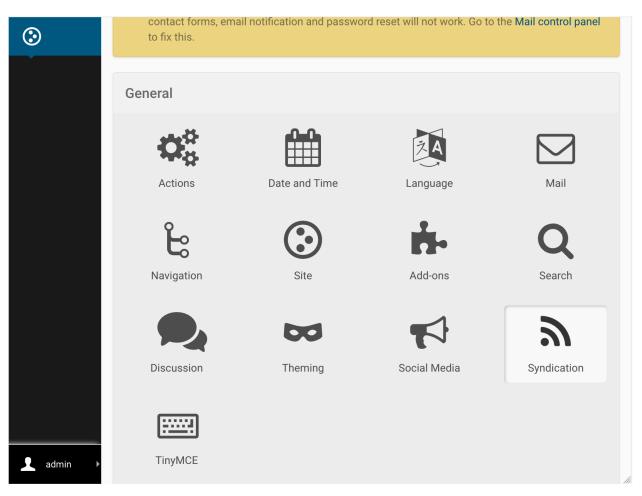

Select the following and save:

- 1. Allowed
- 2. Search RSS enabled (if you want to be able to use search results as feeds)
- 3. Show settings button (this will enable the Syndication tab on the edit bar of folders and collections)
- 4. Show feed link (this allows you to show an RSS link on the folder or collection)
- 5. Save

You may optionally include author information and adjust the maximum number of feed items.

| Allowed • Allow syndication for collections and folders on site.                                              | $\odot$ |
|----------------------------------------------------------------------------------------------------|---------|
| □ Enabled by default • If syndication should be enabled by default for all folders and collections.           |         |
| Search RSS enabled • Allows users to subscribe to feeds of search results                                     |         |
| Show author info • Should feeds include author information                                                    |         |
| <b>Render Body</b> • If body text available for item, render it, otherwise use description.                   |         |
| <b>Maximum items</b> • Maximum number of items that will be syndicated.                                       |         |
| 15                                                                                                    |         |
| Allowed Feed Types • Separate view name and title by ' '                                                      |         |
| RSS RSS 1.0<br>rss.xml RSS 2.0<br>atom.xml Atom<br>itunes.xml iTunes                                          |         |
| <b>Site RSS</b> Paths to folders and collections to link to at the portal root.                               |         |
| Show settings button • Makes it possible to customize syndication settings for particular folders collections | and     |
| Show feed link • Enable RSS link document action on the syndication content item.                             |         |

## 2.1.3 Creating a Collection to Use as an RSS Feed

#### Step 1

Go to the site root. (This is a special type of object, so the Syndication tab will not show on the edit bar here, like it will on all other folders.)

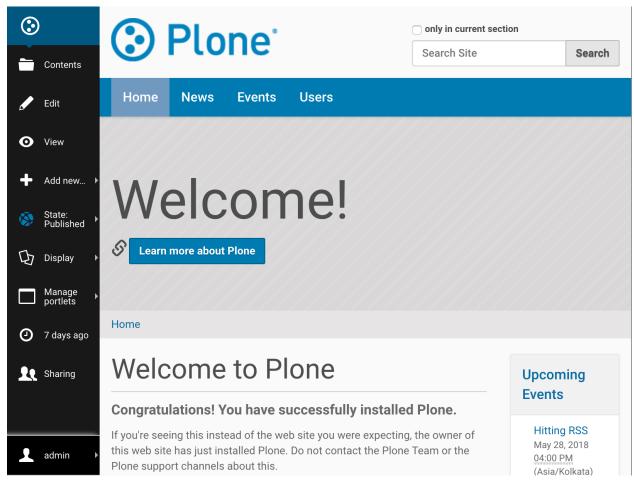

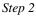

Add a new collection.

| Contents               | Plone   Only in current set     Search Site                                                                                                    | ction Search                                                     |  |  |  |  |
|------------------------|----------------------------------------------------------------------------------------------------|------------------------------------------------------------------|--|--|--|--|
| 🖌 Edit                 | Home News Events Users                                                                                                    |                                                                  |  |  |  |  |
| O View                 |                                                                                                    |                                                                  |  |  |  |  |
| 🕂 Add new              | Add new<br>Collection<br>Event<br>File<br>Folder<br>Image                                                                                                    |                                                                  |  |  |  |  |
| State:<br>Published    |                                                                                                    |                                                                  |  |  |  |  |
| Display 🕨              |                                                                                                    |                                                                  |  |  |  |  |
| ☐ Manage<br>portlets ► |                                                                                                    |                                                                  |  |  |  |  |
| Ø 7 days ago           | <ul> <li>✔ Link</li> <li>▲ News Item</li> </ul>                                                                                                    |                                                                  |  |  |  |  |
| <b>R</b> Sharing       | Page to Plone                                                                                                    | Upcoming                                                         |  |  |  |  |
|                        | Congratulations! You have successfully installed Plone.                                                                                                    | Events                                                           |  |  |  |  |
| admin 🕨                | If you're seeing this instead of the web site you were expecting, the owner of<br>this web site has just installed Plone. Do not contact the Plone Team or the<br>Plone support channels about this. | Hitting RSS<br>May 28, 2018<br><u>04:00 PM</u><br>(Asia/Kolkata) |  |  |  |  |

Configure your collection. The configuration explained below will aggregate all available published content. This can be tweaked to suit your own requirements.

- 1. Update Title to "Plone Site RSS feed" or any other suitable name.
- 2. For Select Criteria, choose *Review State as Published*. (Otherwise unpublished items will show in your feed and people will get an error when they click on that URL.)
- 3. For Sort On choose *Effective date* and check Reversed Order.

| ٢                  |                                                                            | Test Rss                     |
|--------------------|----------------------------------------------------------------------------|------------------------------|
| Contents           | Default Settings Categorization Dates Ownership                            | May 28, 2018                 |
|                    | Title •                                                                    | Movie Show                   |
| 🖌 Edit             | Plone Site - Rss Feed                                                      | this Tuesday<br>May 21, 2018 |
| • View             | Summary Used in item listings and search results.                          | Starboy Vs                   |
| State:             |                                                                            | Khaleesi<br>May 21, 2018     |
| -                  |                                                                            | More news                    |
| Actions ▶          |                                                                            |                              |
| Display 🕨          | Search terms Define the search terms for the items you want to list by     |                              |
| Manage<br>portlets | choosing what to match on. The list of results will be dynamically updated |                              |
| a few<br>seconds   | ✗     Review state     ▼     Matches any of     ▼                          |                              |
| ago                | Published [published]                                                      |                              |
| Sharing            | X Select criteria                                                          |                              |
|                    |                                                                            |                              |
|                    | Sort on Effective date v Reversed Order                                    |                              |
| admin 🕨            | Preview Preview of at most 10 items                                        |                              |

On the Settings tab check Exclude from navigation if you want to make it disappear from the navigation tree. Save your new collection.

| ٢       | Plone     Only in current     Search Site                                             | only in current section Search Site Search |  |  |  |
|---------|---------------------------------------------------------------------------------------|--------------------------------------------|--|--|--|
|         | Search Site                                                                           | Search                                     |  |  |  |
|         | Home News Events Users                                                                |                                            |  |  |  |
|         | Home                                                                                  |                                            |  |  |  |
|         | Add Collection                                                                        |                                            |  |  |  |
|         | Default Settings Categorization Dates Ownership                                       | Test Rss<br>May 28, 2018                   |  |  |  |
|         | Allow discussion Allow discussion for this content object.                            | Movie Show this<br>Tuesday<br>May 21, 2018 |  |  |  |
|         | No value                                                                              |                                            |  |  |  |
|         | Short name This name will be displayed in the URL.                                    | Starboy Vs                                 |  |  |  |
|         |                                                                                       | Khaleesi<br>May 21, 2018                   |  |  |  |
|         | Exclude from navigation If selected, this item will not appear in the navigation tree | More news                                  |  |  |  |
|         | Save Cancel                                                                           |                                            |  |  |  |
| admin → |                                                                                       |                                            |  |  |  |

If the collection's content seems to be right, publish it using the State menu on the edit bar.

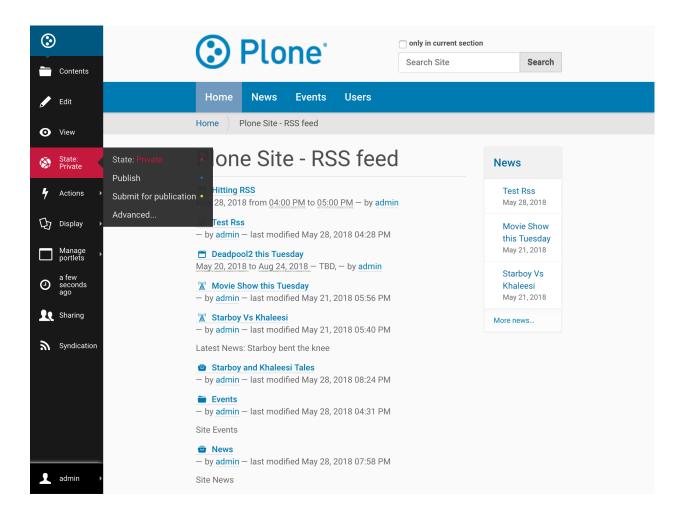

# 2.1.4 Viewing Your RSS Feed

Step 1

Your RSS feed can be viewed by appending /RSS to your collection's (or folder's) URL - something like / path\_to\_collection/RSS. For our example the URL to the RSS feed is http://localhost:8080/ Plone/plone-site-rss-feed/RSS

| Live Bookmarks ᅌ                                       |     |  |  |
|--------------------------------------------------------|-----|--|--|
| Subscribe Now                                          |     |  |  |
|                                                        |     |  |  |
|                                                        |     |  |  |
| Plone Site - Rss Feed                                  |     |  |  |
| Plone Site - Rss Feed<br>May 28, 2018 at 5:25 PM       |     |  |  |
| Hitting RSS<br>May 28, 2018 at 4:31 PM                 |     |  |  |
| Test Rss                                               |     |  |  |
| May 28, 2018 at 4:28 PM                                |     |  |  |
| Deadpool2 this Tuesday<br>May 21, 2018 at 5:56 PM      |     |  |  |
| Movie Show this Tuesday                                |     |  |  |
| May 21, 2018 at 5:48 PM                                |     |  |  |
| Starboy Vs Khaleesi<br>May 21, 2018 at 5:40 PM         |     |  |  |
| Latest News: Starboy bent the k                        | nee |  |  |
| Starboy and Khaleesi Tales<br>May 16, 2018 at 12:15 AM |     |  |  |
| Events                                                 |     |  |  |
| May 28, 2018 at 4:31 PM                                |     |  |  |
| Site Events                                            |     |  |  |
| News                                                   |     |  |  |
| May 21, 2018 at 5:18 PM                                |     |  |  |

To show a link to the RSS feed on a collection or folder, enable it on the edit bar's Syndication tab as shown below. This is an optional step - many sites choose not to show these feed links because it might confuse their users.

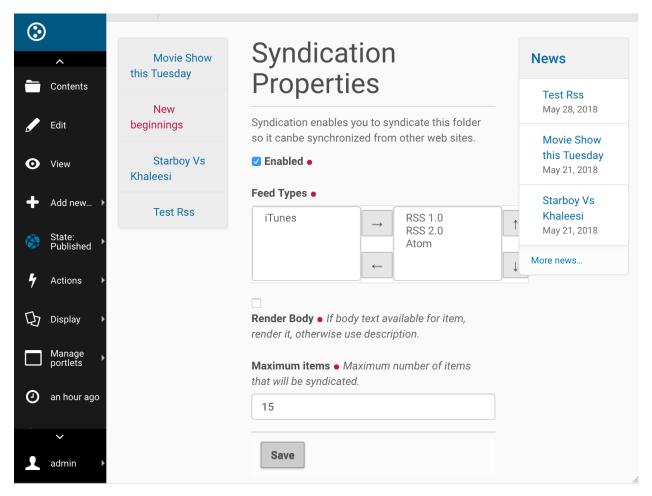

Now your RSS feed is ready to be used in an IFTTT applet. You can test it by copy-pasting the RSS URL into an RSS Reader, like feeder.co or Mozilla Reader.

# 2.2 Configuring a Plone Site with an IFTTT Secret Key

IFTTT supports push notification, which can be leveraged to get instant notifications from a Plone site. To do that you need to configure the Plone site with your IFTTT secret key.

Follow the steps below to get your IFTTT secret key and save it in your Plone site.

## 2.2.1 Obtaining an IFTTT Secret Key

- 1. Go to ifttt.com and sign up for an account.
- 2. At the top click on 'Search' and find 'Maker'. (Update: this is now named 'Webhook'.)

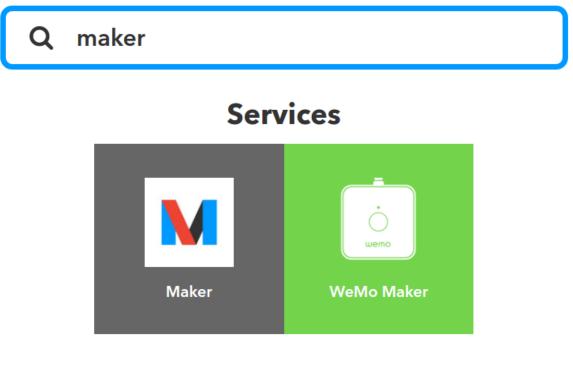

# **Applets**

3. Click the 'Connect' button to create a Maker (Webhook) channel.

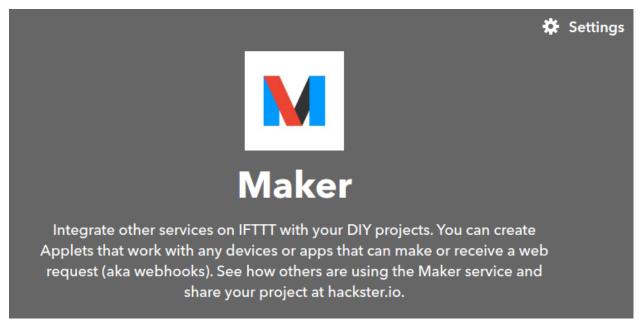

4. Click on the gear icon (Settings) on the top-right of the Maker (Webhook) channel to view your key.

# Account Info

Connected as:

# URL: https://maker.ifttt.com/use/bWs5IMeYu4KFBakuDxGKzW

Status: active

This is your key

Edit connection

## 2.2.2 Saving an IFTTT Secret Key in Plone

1. Go to Site Setup

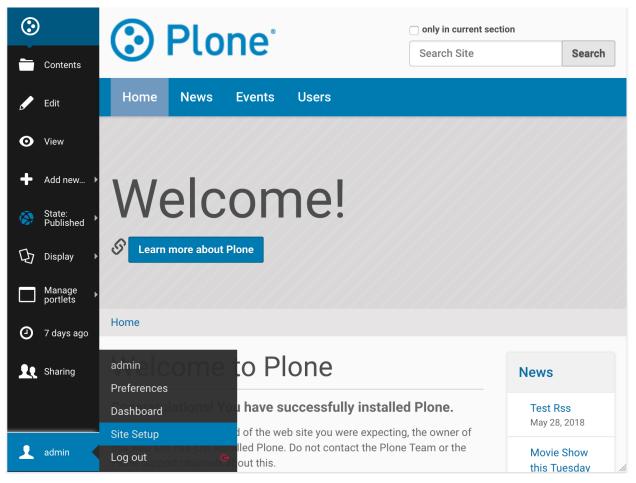

2. Select IFTTT Settings under Add-on Configuration

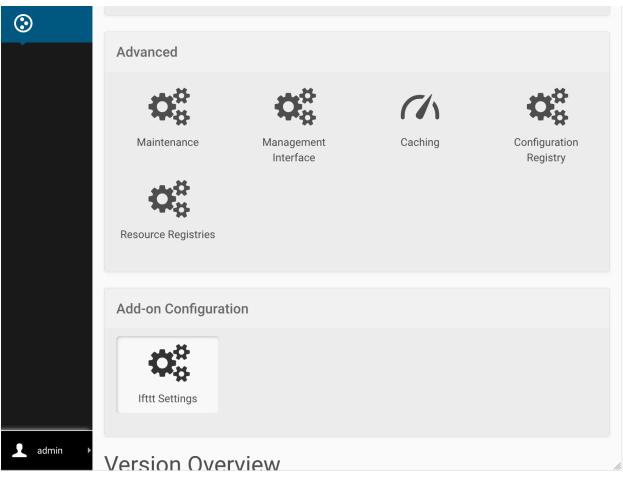

3. Copy your key to the Secret Key field and click Save.

| S       | Plone <sup>®</sup> |                                                                          |      |        | only in current section       Search Site   Search |                                                                                                    |  |
|---------|--------------------|--------------------------------------------------------------------------|------|--------|----------------------------------------------------|----------------------------------------------------------------------------------------------------|--|
|         | Home               | Welcome to Plone                                                         | News | Events | Users                                              |                                                                                                    |  |
|         | Home               |                                                                          |      |        |                                                    |                                                                                                    |  |
|         | ⇔ Site Se          |                                                                          |      |        |                                                    | Site Setup                                                                                                    |  |
|         | ITTT S             | Settings                                                                 |      |        |                                                    | General                                                                                                    |  |
|         |                    | <ul> <li>Register Ifttt"s secret key</li> <li>Yu4KFBakuDxGKzW</li> </ul> |      |        |                                                    | <ul><li>Actions</li><li>Date and Time</li><li>Language</li></ul>                                                                 |  |
| admin 🕨 | Save               | Cancel                                                                   |      |        |                                                    | <ul> <li>Mail</li> <li>Navigation</li> <li>Site</li> <li>Add-ons</li> <li>Search</li> <li>Discussion</li> <li>Theming</li> </ul> |  |